# Find a Dietitian

March 21st, 2023 10:00-11:30

Every March is Nutrition Month – come celebrate with the Alberta Nutrition Advisory Team and learn how to find a Dietitian in Alberta!

### Learning Outcomes:

- What is the difference between a Dietitian and a Nutritionist?
- Where Dietitians work in various settings across the province
- Who are the Dietitians available for supporting First Nation communities
- Why working with a Dietitian will benefit your community health programs or yourself as an individual!

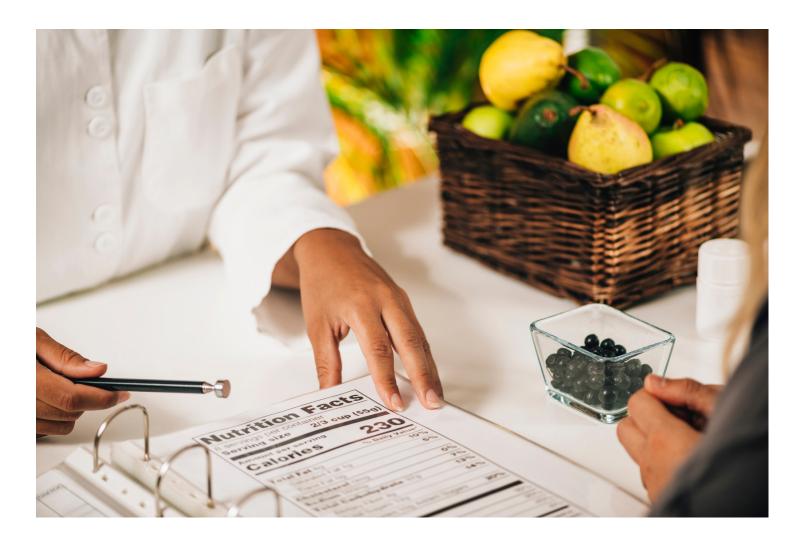

# Speakers:

Courtney Clendenning, Dietetic Intern, Indigenous Services Canada. Courtney is a student at the University of Alberta and is studying to be a registered dietitian. She has been with ISC since January and will be graduating in March, 2023.

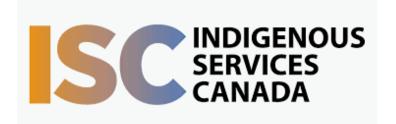

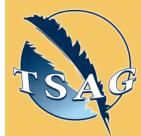

Target Audience: This session is for anyone interested in learning more about who Dietitians are, where they work and how to access one!

Please register for session at: <a href="http://www.FNTN.CA">http://www.FNTN.CA</a>

To access this session from zoom:

<a href="https://fntn.zoom.us/join">https://fntn.zoom.us/join</a>
Meeting ID: 857 2244 0912
Passcode: 851831

To access this session from an audio line:
1-587-328-1099
Meeting ID: 857 2244 0912

Passcode: 851831

First Nations
Telehealth Network

<u>WWW.FNTN.CA</u>

1.888.999.3356

<u>VCHELP@FNTN.CA</u>

#### To join via internet browser

- Please click the link below to join the webinar: <u>https://fntn.zoom.us/join</u>
- 2. Enter Meeting ID: 857 2244 0912
- 3. Passcode: 851831
- 4. Click the option "click here" ( See image below)

Launching...

Please click Open Zoom Meetings if you see the system dialog.

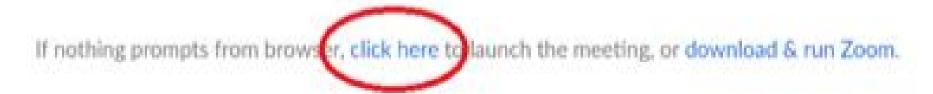

5. Another option will show up on the bottom, please click "join from your browser" (See image below)

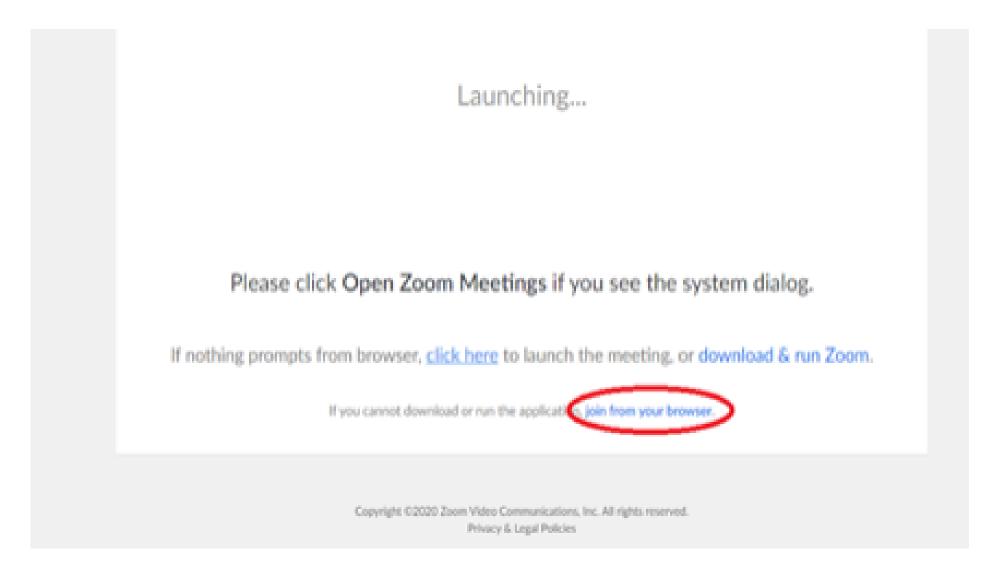

6. You will now join the webinar, by default all attendees of the webinar are muted.

## To join Via Zoom apps:

1. Please click the link below to join the webinar:

https://fntn.zoom.us/join

- 2. Enter Meeting ID: 857 2244 0912
- 3. Passcode: 851831
- 4. Choose "download and run Zoom"
- 5. An executable file will be download, please run the file
- 6. After the file has been installed, you will be ask to enter your "email" and your "name"
- 7. You will now join the webinar, by default all attendees of the webinar are muted.